## Discussion Board – How to Include My Media

Preparation: Get video/audio ready first inside Kaltura myMedia.

This example also applies to the content editor inside other editable areas such as Assignments, Blogs, Journals, Wikis, Items, Announcements, etc

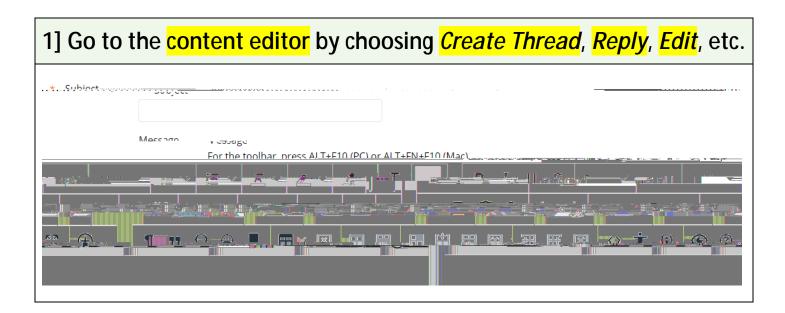

2] + (plus) icon in a circle at the end of the toolbar.

No + (plus) icon? => "three dots" at the end to expand the toolbar

| 3] Kaltura Embed LTI |  |  |
|----------------------|--|--|
|                      |  |  |
|                      |  |  |
|                      |  |  |
|                      |  |  |
|                      |  |  |
|                      |  |  |
|                      |  |  |
|                      |  |  |

-

## 4b] If you need to upload or create a new video/audio > Add New > Select Your Option If you Media Upload Express Captur Media Upload

5] Check if the video/audio appears like this. If you have used the step 4b] above, it might take a few minutes (uploading & conversion time) to have the new video/audio appear.

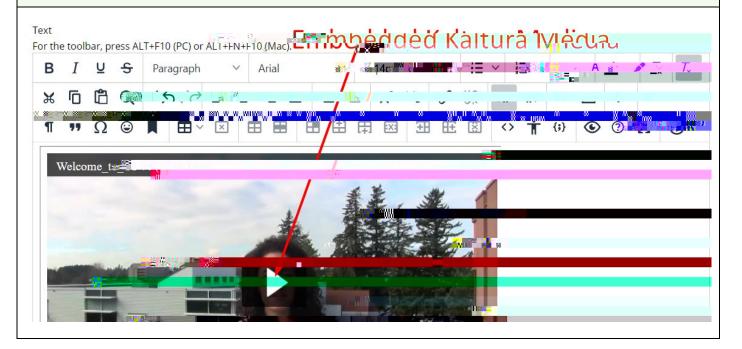